## *PowerGest Plus*

Instruções para atualizartabelas de IRS 2011

## Solicitar à Criativa o ficheiro IRS2011.txt e guardar no PC.

## Entrar em:

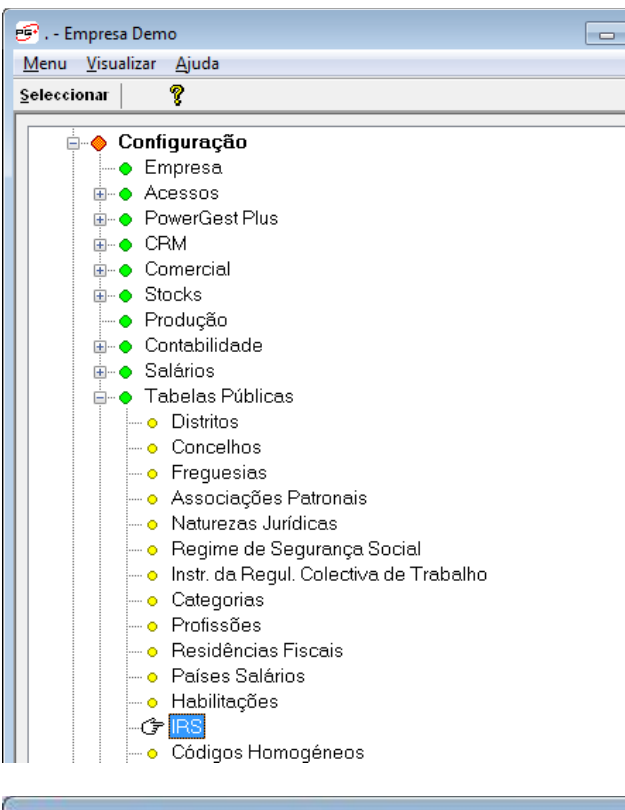

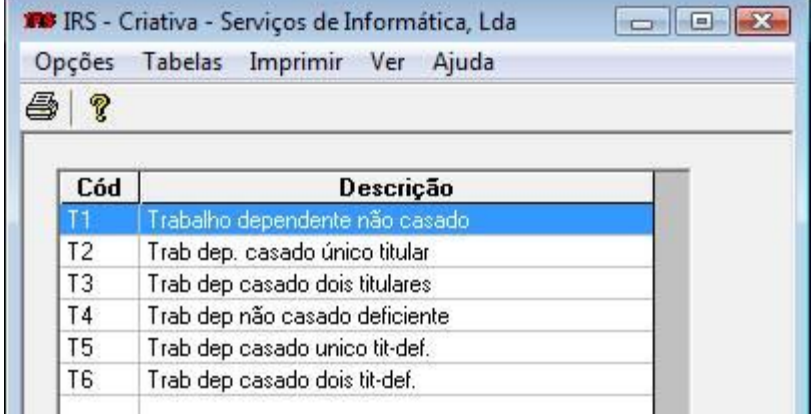

Clicar em opções e selecionar exportação de tabela de IRS, preencher como se descreve de seguida:

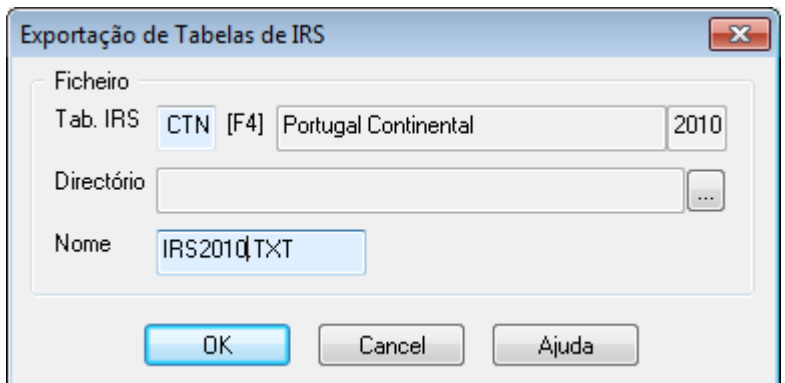

Este procedimento tem como objectivo efetuar uma cópia de segurança das tabelas de IRS relativas ao ano de 2010.

Para atualizar as tabelas de IRS para o ano de 2011, proceder da seguinte forma:

Clicar em opções e selecionar importação de tabela de IRS:

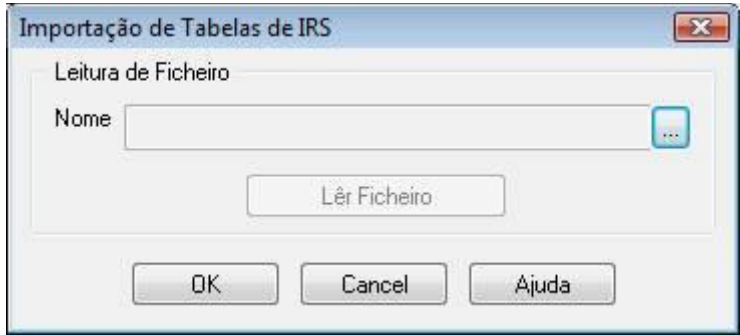

Selecionar o ficheiro txt previamente guardado, premir Ler Ficheiro e depois OK, Ficando a aguardar a mensagem de que tudo correu bem.